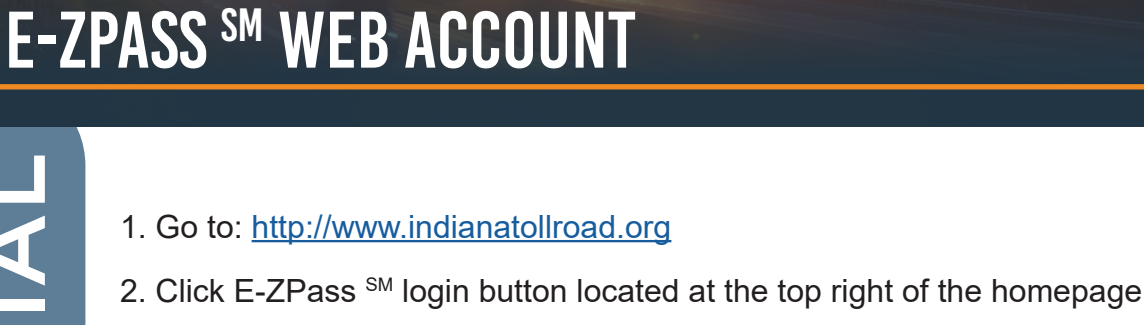

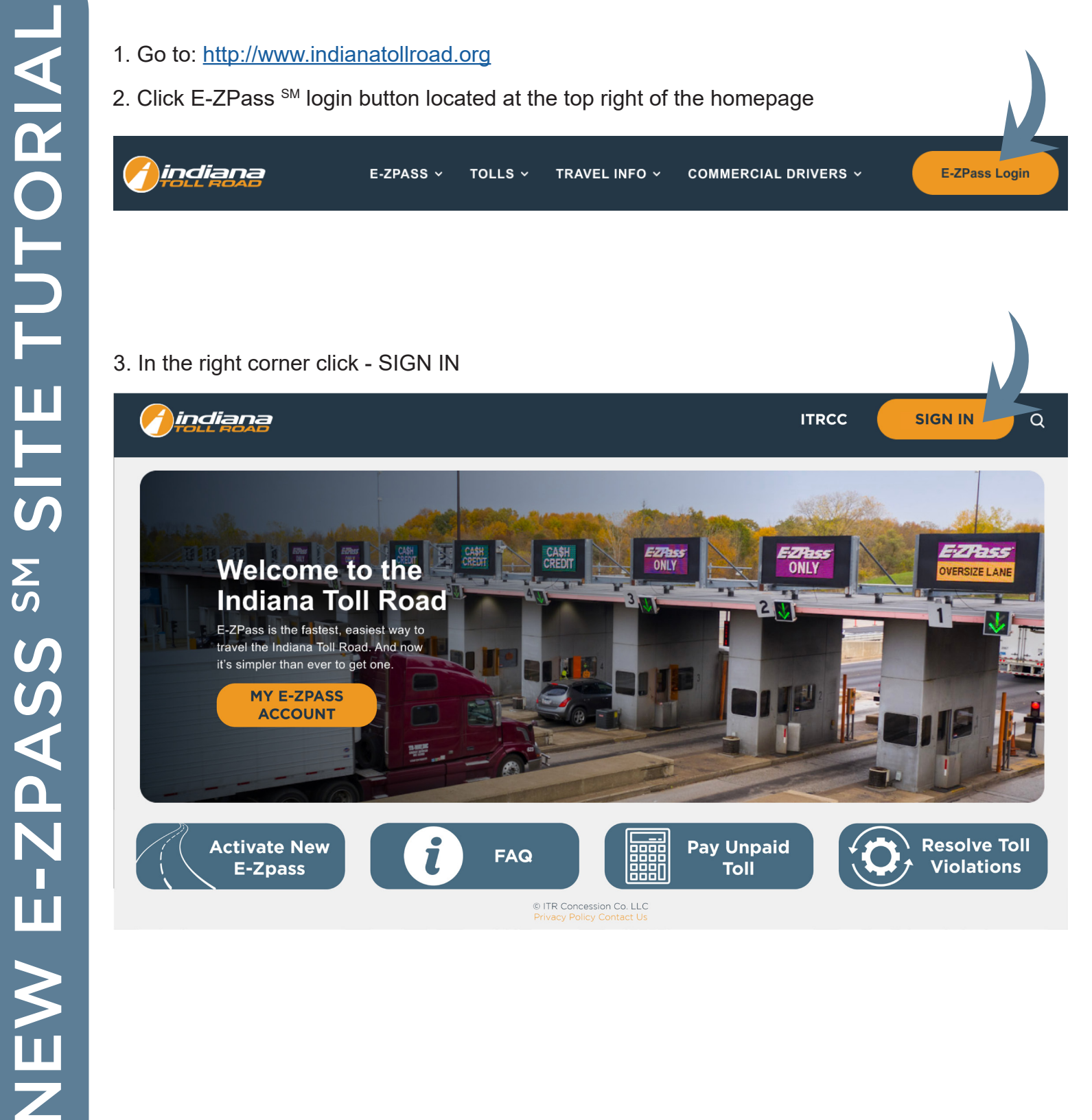

**Pay Unpaid** 

**Toll** 

鼺

© ITR Concession Co. LLC

**FAQ** 

**Resolve Toll** 

**Violations** 

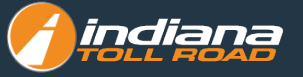

## **Select the tab that says New Customer**

- a. Enter your Email
- b. Set a password for your E-ZPass SM Account using the password qualifications listed below:
	- i. Minimum of 10 characters
	- ii. Mixture of UPPER/lowercase characters
	- iii. Must contain at least 1 number
	- iv. Symbols are allowed, no restrictions
- c. Confirm your password
- d. Set up your E-ZPass SM profile information by filling in each of the following fields:
	- i. First Name
	- ii. Last Name
	- iii. Primary Phone
	- iv. Address
	- v. City
	- vi. State
	- vii.Zip Code
	- viii.Country
	- ix. Enter the CAPTCHA code presented on the page
	- x. Click on the link for "E-ZPass SM Terms and Conditions" to read them
	- xi. Check the Box to Agree to the ITRCC E-ZPass SM Terms and Conditions

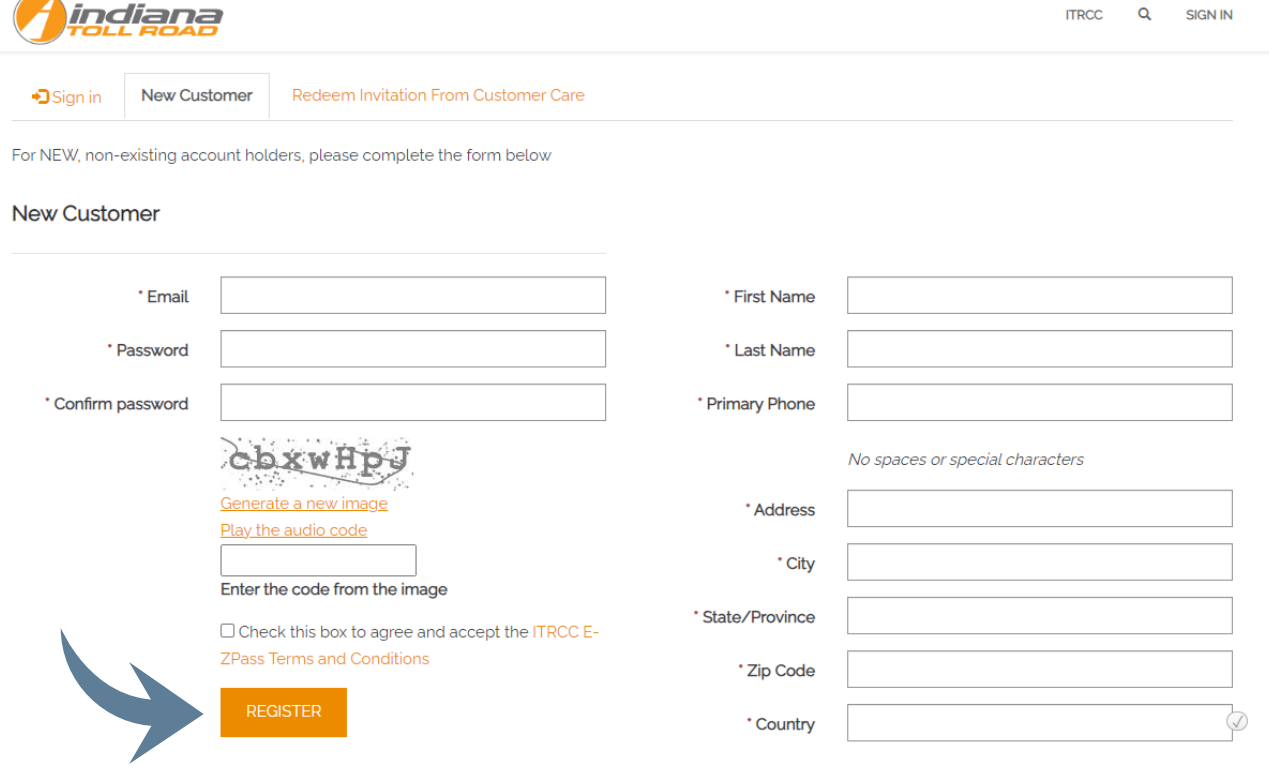

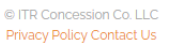

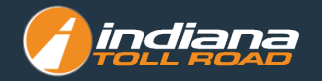

**Check your inbox for the email "Indiana Toll Road Account Confirmation" – within the email click the COMPLETE REGISTRATION link to confirm your E-ZPass SM Account**

Indiana Toll Road Account Confirmation **Deck Right** 

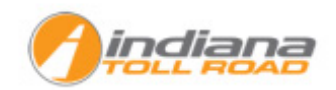

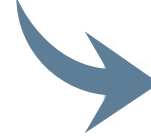

## **Complete Registration**

Or you can copy the following URL and paste it into your web browser.

Your account requires confirmation. Please click the following link to complete the registration.

https://customersupportq.indianatollroad.org/en-US/Account/Manage/ConfirmEmail?userId=4c92ca45-b81c-e811-a961-00505684395d&code=BLm%ZFN1FhxFG54dANgB%<br>ZBmPwCatGGJ6h%2Fogf1Mx2FStyWL%2BvvmzPXaewg8LYPCBN5SZ%2BNImxVhZW1aN1GmRcf 2FwhxHo5fmKCO0EwbdOj71Rg1%2FSZaQf5G257bT9R

## Thank You.

Customer Care Center

Your E-ZPass SM Account is now active

## **From Your Online Account You Are Able To:**

- **View your account balance**
- **View/update your account personal information**
- **Manage authorized contacts**
- **Update or close your account**
- **Manage your vehicles**
- **Manage your payment methods**
- **Activate Your E-ZPass SM**
- **Manage Your Vehicles**
- **Manage Your Payments**
- **And more!**

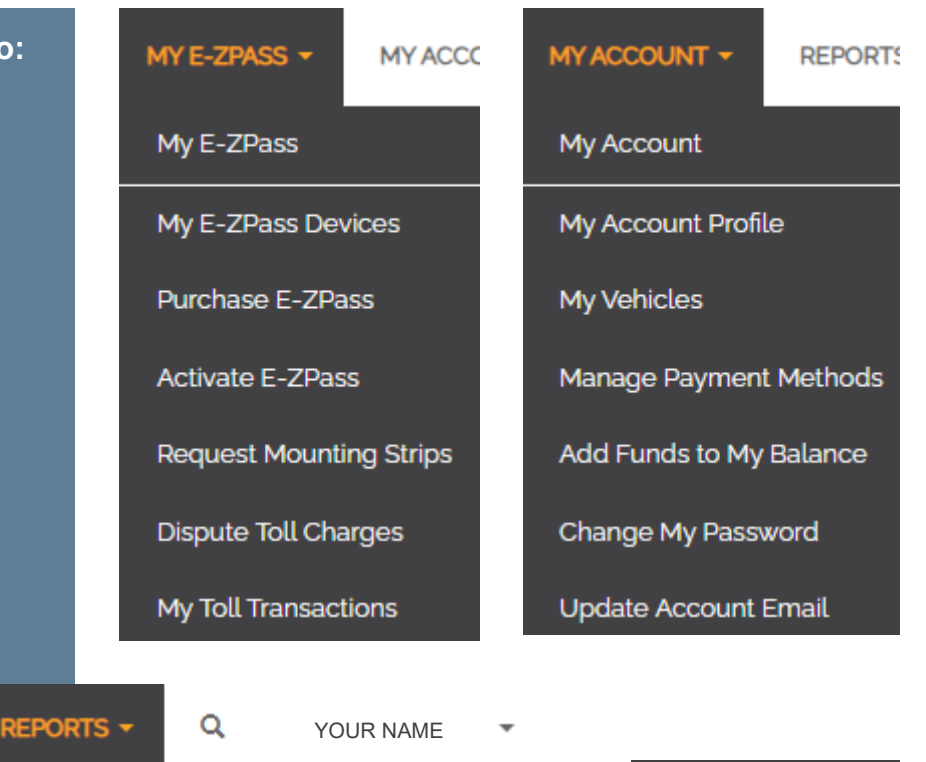

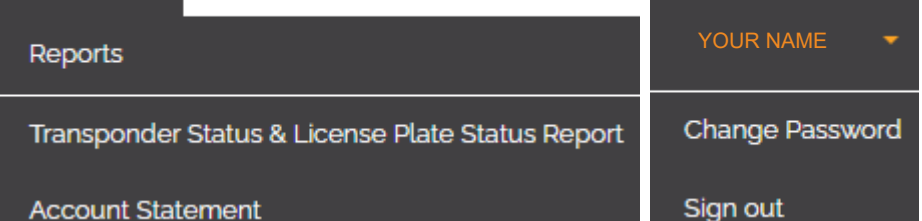

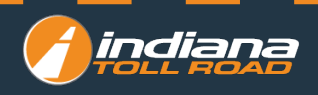